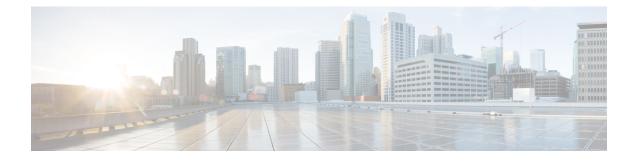

# **Intrusion Prevention Performance Tuning**

The following topics describe how to refine intrusion prevention performance:

- About Intrusion Prevention Performance Tuning, on page 1
- License Requirements for Intrusion Prevention Performance Tuning, on page 2
- Requirements and Prerequisites for Intrusion Prevention Performance Tuning, on page 2
- Limiting Pattern Matching for Intrusions, on page 2
- Regular Expression Limits Overrides for Intrusion Rules, on page 3
- Overriding Regular Expression Limits for Intrusion Rules, on page 4
- Per Packet Intrusion Event Generation Limits, on page 5
- Limiting Intrusion Events Generated Per Packet, on page 5
- Packet and Intrusion Rule Latency Threshold Configuration, on page 6
- Intrusion Performance Statistic Logging Configuration, on page 12
- Configuring Intrusion Performance Statistic Logging, on page 12

# **About Intrusion Prevention Performance Tuning**

Cisco provides several features for improving the performance of your system as it analyzes traffic for attempted intrusions. You can:

- specify the number of packets to allow in the event queue. You can also, before and after stream reassembly, enable or disable inspection of packets that will be rebuilt into larger streams.
- override default match and recursion limits on PCRE that are used in intrusion rules to examine packet payload content.
- elect to have the rules engine log more than one event per packet or packet stream when multiple events are generated, allowing you to collect information beyond the reported event.
- balance security with the need to maintain device latency at an acceptable level with packet and rule latency thresholding.
- configure the basic parameters of how devices monitor and report their own performance. This allows you to specify the intervals at which the system updates performance statistics on your devices.

You configure these performance settings on a per-access-control-policy basis, and they apply to all intrusion policies invoked by that parent access control policy.

# License Requirements for Intrusion Prevention Performance Tuning

**Threat Defense License** 

IPS

**Classic License** 

Protection

# **Requirements and Prerequisites for Intrusion Prevention Performance Tuning**

**Model Support** 

Any.

**Supported Domains** 

Any

**User Roles** 

- Admin
- Access Admin
- Network Admin

## **Limiting Pattern Matching for Intrusions**

#### Procedure

| Step 1 | In the access control policy editor, click Advanced (Policies > Access Control > Edit > More > Advanced Settings).                                                                                                    |  |  |  |  |
|--------|----------------------------------------------------------------------------------------------------|--|--|--|--|
|        | In the new UI, select Advanced Settings from the drop-down arrow at the end of the packet flow line.                                                                                                    |  |  |  |  |
| Step 2 | Click Edit ( ) next to Performance Settings.                                                                                                    |  |  |  |  |
|        | If <b>View</b> ( $\bullet$ ) appears instead, settings are inherited from an ancestor policy, or you do not have permission to modify the settings. If the configuration is unlocked, uncheck <b>Inherit from base policy</b> to enable editing. |  |  |  |  |

- Step 3 Click Pattern Matching Limits in the Performance Settings pop-up window.
- Step 4 Enter a value for the maximum number of events to queue in the Maximum Pattern States to Analyze Per Packet field.
- Step 5 To disable the inspection of packets that will be rebuilt into larger streams of data before and after stream reassembly in Snort 2, check the Disable Content Checks on Traffic Subject to Future Reassembly check box. Inspection before and after reassembly requires more processing overhead and may decrease performance.
  - Important In Snort 3, the Disable Content Checks on Traffic Subject to Future Reassembly check box settings are:
    - Checked—Indicates detecting TCP payload before reassembly. It includes inspection of packets before and after stream reassembly. This process requires more processing overhead and may decrease performance.
    - Unchecked—Indicates detecting TCP payload after reassembly.

Step 6 Click OK.

**Step 7** Click **Save** to save the policy.

## What to do next

• Deploy configuration changes; see Deploy Configuration Changes.

# **Regular Expression Limits Overrides for Intrusion Rules**

The default regular expression limits ensure a minimum level of performance. Overriding these limits could increase security, but could also significantly impact performance by permitting packet evaluation against inefficient regular expressions.

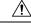

**Caution** Do not override default PCRE limits unless you are an experienced intrusion rule writer with knowledge of the impact of degenerative patterns.

| Table 1 | 1: Regular | Expression | Constraint | Options |
|---------|------------|------------|------------|---------|
|---------|------------|------------|------------|---------|

| Option            | Description                                                                                                    |
|-------------------|----------------------------------------------------------------------------------------------------|
| Match Limit State | <ul> <li>Specifies whether to override Match Limit. You have the following options:</li> <li>select Default to use the value configured for Match Limit</li> <li>select Unlimited to permit an unlimited number of attempts</li> <li>select Custom to specify either a limit of 1 or greater for Match Limit, or</li> <li>to appreciately disable PCPE match evaluations</li> </ul> |
| Match Limit       | to specify 0 to completely disable PCRE match evaluations         Specifies the number of times to attempt to match a pattern defined in a PCRE regular expression.                                                                                                    |

| Option                         | Description                                                                                                    |
|--------------------------------|----------------------------------------------------------------------------------------------------|
| Match Recursion Limit<br>State | Specifies whether to override <b>Match Recursion Limit</b> . You have the following options:                                                                     |
|                                | • select <b>Default</b> to use the value configured for <b>Match Recursion Limit</b>                                                                             |
|                                | • select Unlimited to permit an unlimited number of recursions                                                                                                   |
|                                | <ul> <li>select Custom to specify either a limit of 1 or greater for Match Recursion<br/>Limit, or to specify 0 to completely disable PCRE recursions</li> </ul> |
|                                | Note that for <b>Match Recursion Limit</b> to be meaningful, it must be smaller than <b>Match Limit</b> .                                                        |
| Match Recursion Limit          | Specifies the number of recursions when evaluating a PCRE regular expression against the packet payload.                                                         |

## **Related Topics**

Overview: The pcre Keyword

# **Overriding Regular Expression Limits for Intrusion Rules**

## Procedure

| Step 1 | In the access control policy editor, click <b>Advanced</b> .                                                                                                    |  |  |  |  |
|--------|----------------------------------------------------------------------------------------------------|--|--|--|--|
|        | In the new UI, select <b>Advanced Settings</b> from the drop-down arrow at the end of the packet flow line.                                                                                                    |  |  |  |  |
| Step 2 | Click Edit ( ) next to Performance Settings.                                                                                                    |  |  |  |  |
|        | If <b>View</b> ( $\bullet$ ) appears instead, settings are inherited from an ancestor policy, or you do not have permission to modify the settings. If the configuration is unlocked, uncheck <b>Inherit from base policy</b> to enable editing. |  |  |  |  |
| Step 3 | Click Regular Expression Limits in the Performance Settings pop-up window.                                                                                                    |  |  |  |  |
| Step 4 | You can modify any of the options as described in Regular Expression Limits Overrides for Intrusion Rules, on page 3.                                                                                                    |  |  |  |  |
| Step 5 | Click <b>OK</b> .                                                                                                    |  |  |  |  |
| Step 6 | Click <b>Save</b> to save the policy.                                                                                                    |  |  |  |  |
|        |                                                                                                    |  |  |  |  |

## What to do next

• Deploy configuration changes; see Deploy Configuration Changes.

L

# **Per Packet Intrusion Event Generation Limits**

When the intrusion rules engine evaluates traffic against rules, it places the events generated for a given packet or packet stream in an event queue, then reports the top events in the queue to the user interface. When configuring the intrusion event logging limits, you can specify how many events can be placed in the queue and how many are logged, and select the criteria for determining event order within the queue.

#### **Table 2: Intrusion Event Logging Limits Options**

| Option                              | Description                                                                                                    |
|-------------------------------------|----------------------------------------------------------------------------------------------------|
| Maximum Events<br>Stored Per Packet | The maximum number of events that can be stored for a given packet or packet stream.                                                                                                    |
| Maximum Events<br>Logged Per Packet | The number of events logged for a given packet or packet stream. This cannot exceed the <b>Maximum Events Stored Per Packet</b> value.                                                                   |
| Prioritize Event<br>Logging By      | The value used to determine event ordering within the event queue. The highest ordered event is reported through the user interface. You can select from:                                                |
|                                     | • priority, which orders events in the queue by the event priority.                                                                                                    |
|                                     | • content_length, which orders events by the longest identified content match.<br>When events are ordered by content length, rule events always take precedence<br>over decoder and preprocessor events. |

# **Limiting Intrusion Events Generated Per Packet**

| ess control policy editor, click Advanced.                                                                                                    |
|----------------------------------------------------------------------------------------------------|
|                                                                                                    |
| v UI, select <b>Advanced Settings</b> from the drop-down arrow at the end of the packet flow line.                                                                                                    |
| $\mathbf{t}$ ( $\checkmark$ ) next to <b>Performance Settings</b> .                                                                                                    |
| •) appears instead, settings are inherited from an ancestor policy, or you do not have permission the settings. If the configuration is unlocked, uncheck <b>Inherit from base policy</b> to enable editing. |
| rusion Event Logging Limits in the Performance Settings pop-up window.                                                                                                    |
| nodify any of the options in Per Packet Intrusion Event Generation Limits, on page 5.                                                                                                    |
|                                                                                                    |
|                                                                                                    |
|                                                                                                    |

#### What to do next

Deploy configuration changes; see Deploy Configuration Changes.

## Packet and Intrusion Rule Latency Threshold Configuration

Each access control policy has latency-based settings that use thresholding to manage packet and rule processing performance.

Packet latency thresholding measures the total elapsed time taken to process a packet by applicable decoders, preprocessors, and rules, and ceases inspection of the packet if the processing time exceeds a configurable threshold.

Rule latency thresholding measures the elapsed time each rule takes to process an individual packet, suspends the violating rule along with a group of related rules for a specified time if the processing time exceeds the rule latency threshold a configurable consecutive number of times, and restores the rules when the suspension expires.

## Latency-Based Performance Settings

By default, the system takes latency-based performance settings from the latest intrusion rule update deployed on your system.

The latency settings that are actually applied depend on the security level of the network analysis policy (NAP) associated with the access control policy. Generally, this is the default NAP policy. However, if custom network analysis rules are configured, and if any of these specify a NAP policy that is more secure than the default NAP policy, then latency settings are based on the most secure NAP policy among the custom rules. If the default NAP policy or any custom rules invoke a custom NAP policy, then the security level used in the evaluation is the system-provided base policy on which each custom NAP policy is based.

The above is true regardless of whether the effective threshold and/or network analysis configurations are inherited or configured directly in the policy.

## **Packet Latency Thresholding**

Packet latency thresholding measures elapsed time, not just processing time, in order to more accurately reflect the actual time required for the rule to process a packet. However, latency thresholding is a software-based latency implementation that does not enforce strict timing.

The trade-off for the performance and latency benefits derived from latency thresholding is that uninspected packets could contain attacks. A timer starts for each packet when decoder processing begins. Timing continues either until all processing ends for the packet or until the processing time exceeds the threshold at a timing test point.

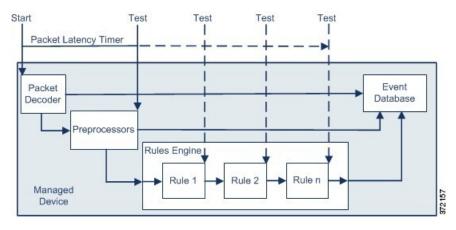

As illustrated in the above figure, packet latency timing is tested at the following test points:

- after the completion of all decoder and preprocessor processing and before rule processing begins
- after processing by each rule

If the processing time exceeds the threshold at any test point, packet inspection ceases.

 $\mathcal{P}$ 

**Tip** Total packet processing time does not include routine TCP stream or IP fragment reassembly times.

Packet latency thresholding has no effect on events triggered by a decoder, preprocessor, or rule processing the packet. Any applicable decoder, preprocessor, or rule triggers normally until a packet is fully processed, or until packet processing ends because the latency threshold is exceeded, whichever comes first. If a drop rule detects an intrusion in an inline deployment, the drop rule triggers an event and the packet is dropped.

**Note** No packets are evaluated against rules after processing for that packet ceases because of a packet latency threshold violation. A rule that would have triggered an event cannot trigger that event, and for drop rules, cannot drop the packet.

Packet latency thresholding can improve system performance in both passive and inline deployments, and can reduce latency in inline deployments, by stopping inspection of packets that require excessive processing time. These performance benefits might occur when, for example:

- for both passive and inline deployments, sequential inspection of a packet by multiple rules requires an excessive amount of time
- for inline deployments, a period of poor network performance, such as when someone downloads an extremely large file, slows packet processing

In a passive deployment, stopping the processing of packets might not contribute to restoring network performance because processing simply moves to the next packet.

## **Packet Latency Thresholding Notes**

By default, the latency-based performance settings for packet handling is disabled. You may choose to enable it. However, Cisco recommends that you do not change the default value for the threshold setting.

The information in this below applies only if you choose to specify custom values.

#### Table 3: Packet Latency Thresholding Option

| Option                   | Description                                                              |
|--------------------------|--------------------------------------------------------------------------|
| Threshold (microseconds) | Specifies the time, in microseconds, when inspection of a packet ceases. |

## **Enabling Packet Latency Thresholding**

## Procedure

| In the access control policy editor, click Advanced.                                                                                             |
|----------------------------------------------------------------------------------------------------|
| In the new UI, select Advanced Settings from the drop-down arrow at the end of the packet flow line.                                             |
| Click Edit ( 🖍 ) next to Latency-Based Performance Settings.                                                                                     |
| If <b>View</b> ( $\bullet$ ) appears instead, settings are inherited from an ancestor policy, or you do not have permist to modify the settings. |
| Click Packet Handling in the Latency-Based Performance Settings pop-up window.                                                                   |
| Check the <b>Enabled</b> check box.                                                                                                    |
| Click <b>OK</b> .                                                                                                    |
| Click <b>Save</b> to save the policy.                                                                                                    |

## What to do next

• Deploy configuration changes; see Deploy Configuration Changes.

## **Configuring Packet Latency Thresholding**

By default, the latency-based performance settings for packet handling is disabled. You may choose to enable it. However, Cisco recommends that you do not change the default value for the threshold setting.

### Procedure

| Step 1           | In the access control policy editor, click <b>Advanced</b> .<br>In the new UI, select <b>Advanced Settings</b> from the drop-down arrow at the end of the packet flow line.                  |
|------------------|----------------------------------------------------------------------------------------------------|
| Step 2           | Click Edit (🖍) next to Latency-Based Performance Settings.<br>System (🎝) > Monitoring > Statistics                                                                                           |
| Step 3<br>Step 4 | If the configuration is unlocked, uncheck <b>Inherit from base policy</b> to enable editing.<br>Click <b>Packet Handling</b> in the <b>Latency-Based Performance Settings</b> pop-up window. |

By default, Installed Rule Update is selected. We recommend using this default.

The values displayed do not reflect the automated settings.

- **Step 5** If you choose to specify custom values:
  - Check the Enabled check box, and see Packet Latency Thresholding Notes, on page 7 for recommended minimum Threshold settings.
  - You must specify custom values in both the packet handling tab and the rule handling tab.

Step 6 Click OK.

**Step 7** Click **Save** to save the policy.

#### What to do next

Deploy configuration changes; see Deploy Configuration Changes.

## **Rule Latency Thresholding**

Rule latency thresholding measures elapsed time, not just processing time, in order to more accurately reflect the actual time required for the rule to process a packet. However, latency thresholding is a software-based latency implementation that does not enforce strict timing.

The trade-off for the performance and latency benefits derived from latency thresholding is that uninspected packets could contain attacks. A timer measures the processing time each time a packet is processed against a group of rules. Any time the rule processing time exceeds a specified rule latency threshold, the system increments a counter. If the number of consecutive threshold violations reaches a specified number, the system takes the following actions:

- suspends the rules for the specified period
- triggers an event indicating the rules have been suspended
- re-enables the rules when the suspension expires
- triggers an event indicating the rules have been re-enabled

The system zeroes the counter when the group of rules has been suspended, or when rule violations are not consecutive. Permitting some consecutive violations before suspending rules lets you ignore occasional rule violations that might have negligible impact on performance and focus instead on the more significant impact of rules that repeatedly exceed the rule latency threshold.

The following example shows five consecutive rule processing times that do not result in rule suspension.

| 1100 | 1100 | 1100 | 500 | 1100 | Processing time (microseconds)<br>(Threshold = 1000)            |
|------|------|------|-----|------|-----------------------------------------------------------------|
| 1    | 2    | 3    | 0   | 1    | Violations<br>(Consecutive violations<br>before suspending = 5) |

In the above example, the time required to process each of the first three packets violates the rule latency threshold of 1000 microseconds, and the violations counter increments with each violation. Processing of the fourth packet does not violate the threshold, and the violations counter resets to zero. The fifth packet violates the threshold and the violations counter restarts at one.

The following example shows five consecutive rule processing times that do result in rule suspension.

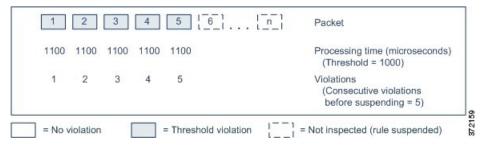

In the second example, the time required to process each of the five packets violates the rule latency threshold of 1000 microseconds. The group of rules is suspended because the rule processing time of 1100 microseconds for each packet violates the threshold of 1000 microseconds for the specified five consecutive violations. Any subsequent packets, represented in the figure as packets 6 through n, are not examined against suspended rules until the suspension expires. If more packets occur after the rules are re-enabled, the violations counter begins again at zero.

Rule latency thresholding has no effect on intrusion events triggered by the rules processing the packet. A rule triggers an event for any intrusion detected in the packet, regardless of whether the rule processing time exceeds the threshold. If the rule detecting the intrusion is a drop rule in an inline deployment, the packet is dropped. When a drop rule detects an intrusion in a packet that results in the rule being suspended, the drop rule triggers an intrusion event, the packet is dropped, and that rule and all related rules are suspended.

Ŵ

Note

Packets are not evaluated against suspended rules. A suspended rule that would have triggered an event cannot trigger that event and, for drop rules, cannot drop the packet.

Rule latency thresholding can improve system performance in both passive and inline deployments, and can reduce latency in inline deployments, by suspending rules that take the most time to process packets. Packets are not evaluated again against suspended rules until a configurable time expires, giving the overloaded device time to recover. These performance benefits might occur when, for example:

- hastily written, largely untested rules require an excessive amount of processing time
- a period of poor network performance, such as when someone downloads an extremely large file, causes slow packet inspection

## **Rule Latency Thresholding Notes**

By default, latency-based performance settings for both packet and rule handling are automatically populated by the latest deployed intrusion rule update, and we recommend that you do not change the default.

The information in this topic applies only if you choose to specify custom values.

Rule latency thresholding suspends rules for the time specified by **Suspension Time** when the time rules take to process a packet exceeds **Threshold** for the consecutive number of times specified by **Consecutive Threshold Violations Before Suspending Rule**.

You can enable rule 134:1 to generate an event when rules are suspended, and rule 134:2 to generate an event when suspended rules are enabled. See Intrusion Rule State Options.

| Table 4: Rule Latenc | y Thresholding Optic | ons |
|----------------------|----------------------|-----|
|----------------------|----------------------|-----|

| Option                                                        | Description                                                                                                    |
|---------------------------------------------------------------|----------------------------------------------------------------------------------------------------|
| Threshold                                                     | Specifies the time in microseconds that rules should not exceed when examining a packet.                                                              |
| Consecutive Threshold<br>Violations Before<br>Suspending Rule | Specifies the consecutive number of times rules can take longer than the time set for <b>Threshold</b> to inspect packets before rules are suspended. |
| Suspension Time                                               | Specifies the number of seconds to suspend a group of rules.                                                                                          |

## **Configuring Rule Latency Thresholding**

By default, latency-based performance settings for both packet and rule handling are automatically populated by the latest deployed intrusion rule update, and we recommend that you do not change the default.

### Procedure

| Step 1 | In the access control policy editor, click <b>Advanced</b> .                                                                                                    |
|--------|----------------------------------------------------------------------------------------------------|
|        | In the new UI, select Advanced Settings from the drop-down arrow at the end of the packet flow line.                                                                                                    |
| Step 2 | Click Edit ( ) next to Latency-Based Performance Settings.                                                                                                    |
|        | If <b>View</b> ( $\bullet$ ) appears instead, settings are inherited from an ancestor policy, or you do not have permission to modify the settings. If the configuration is unlocked, uncheck <b>Inherit from base policy</b> to enable editing. |
| Step 3 | Click Rule Handling in the Latency-Based Performance Settings pop-up window.                                                                                                    |
|        | By default, Installed Rule Update is selected. We recommend using this default.                                                                                                    |
|        | The values displayed do not reflect the automated settings.                                                                                                    |
| Step 4 | If you choose to specify custom values:                                                                                                    |
|        | • You can configure any of the options in Rule Latency Thresholding Notes, on page 10.                                                                                                    |
|        | • You must specify custom values in both the packet handling tab and the rule handling tab.                                                                                                    |
| Step 5 | Click OK.                                                                                                    |
| Step 6 | Click <b>Save</b> to save the policy.                                                                                                    |

## What to do next

• If you want to generate events, enable latency rules 134:1 and 134:2. For more information, see Intrusion Rule State Options.

• Deploy configuration changes; see Deploy Configuration Changes.

## Intrusion Performance Statistic Logging Configuration

## Sample time (seconds) and Minimum number of packets

When the number of seconds specified elapses between performance statistics updates, the system verifies it has analyzed the specified number of packets. If it has, the system updates performance statistics. Otherwise, the system waits until it analyzes the specified number of packets.

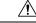

Caution

Configuring a very low value (for example 1 second) for the sample time can cause a huge impact on the device; the performance statistics logged on the device can cause disk space issues and affect the operation of the device. Hence we recommend you do not configure a very low value.

## **Troubleshooting Options: Log Session/Protocol Distribution**

Support might ask you during a troubleshooting call to log protocol distribution, packet length, and port statistics.

Caution

Do not enable Log Session/Protocol Distribution unless instructed to by Support.

#### **Troubleshooting Options: Summary**

Support might ask you during a troubleshooting call to configure the system to calculate the performance statistics only when the Snort process is shut down or restarted. To enable this option, you must also enable the **Log Session/Protocol Distribution** troubleshooting option.

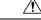

Caution

Do not enable Summary unless instructed to do so by Support.

# **Configuring Intrusion Performance Statistic Logging**

### Procedure

Step 1 In the access control policy editor, click Advanced, then click Edit (✓) next to Performance Settings.
In the new UI, select Advanced Settings from the drop-down arrow at the end of the packet flow line.

If **View** ( $\bullet$ ) appears instead, settings are inherited from an ancestor policy, or you do not have permission to modify the settings. If the configuration is unlocked, uncheck **Inherit from base policy** to enable editing.

**Step 2** Click **Performance Statistics** in the pop-up window that appears.

| Step 3 | Modify the <b>Sample time</b> or <b>Minimum number of packets</b> as described in Intrusion Performance Statistic |
|--------|----------------------------------------------------------------------------------------------------|
|        | Logging Configuration, on page 12.                                                                                |
|        |                                                                                                    |

- **Caution** Configuring a very low value (for example 1 second) for the **Sample time** can cause a huge impact on the device; the performance statistics logged on the device can cause disk space issues and affect the operation of the device. Hence we recommend you do not configure a very low value.
- **Step 4** Optionally, expand the **Troubleshoot Options** section and modify those options only if asked to do so by Support.
- Step 5 Click OK.

## What to do next

• Deploy configuration changes; see Deploy Configuration Changes.